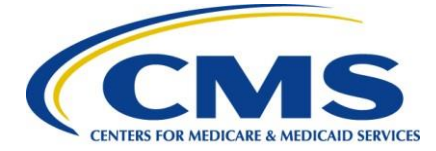

# **QualityNet User Guide for Medicare Promoting Interoperability Program Eligible Hospitals and Critical Access Hospitals**

#### **Getting Started**

This guide will assist in navigation throughout the Hospital Quality Reporting (HQR) Web-Based Data Collection Tool application. It will contain the steps needed to use this application in the [QualityNet](https://qualitynet.cms.gov/) Secure Portal to submit data for the Medicare Promoting Interoperability Program objectives and clinicalquality measures (CQMs).

Single provider and multi-provider users will use this [HQR web-based application.](https://hqr.cms.gov/hqrng/login) Users with administrator privileges are generally the multi-provider users. The principal difference is multiproviderusers will have to select the providers they want to view; they will also be able to move between these providers when viewing data.

The summary screens presented in this user guide is from the point of view of the single-provider user.

No public health information or personally identifiable information will be displayed within this document.

Eligible hospitals and critical access hospitals (CAHs) can avoid penalties through the Medicare Promoting Interoperability Program by demonstrating their meaningful use of certified electronic healthrecord technology (CEHRT) to improve patient care.

The Centers for Medicare & Medicaid Services (CMS) and the Office of the National Coordinator for Health Information Technology established standards that hospitals must meet in order to qualify for the Medicare Promoting Interoperability Program. The CEHRT is a fifteen-character, alpha-numeric value that documents the standard against which your EHR technology was certified. For those participating inthe Medicare Promoting Interoperability Program, participants **may use (1) existing 2015 Edition certification criteria, (2) the 2015 Edition Cures [Update](https://www.healthit.gov/curesrule/final-rule-policy/2015-edition-cures-update) [criteria,](https://www.healthit.gov/curesrule/final-rule-policy/2015-edition-cures-update) or (3) a combination of the two in order to meet the CEHRT definition**. The more up-to-date standards and functions in 2015 Edition CEHRT better support interoperable exchange of health information and improve clinical workflows.

Hospitals wanting to take part in the program will use this HQR web-based system to register anddemonstrate effective and meaningful use of CEHRT by providing the following information:

- Registration Information
- Business Information
- Registration Disclaimer
- **Objectives**
- CQMs

This guide focuses on data entry for the Medicare Promoting Interoperability Program objectives and CQMs.

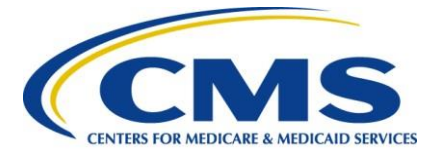

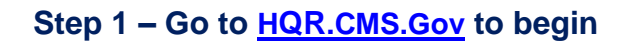

**CMS.** gov | Hospital Quality Reporting

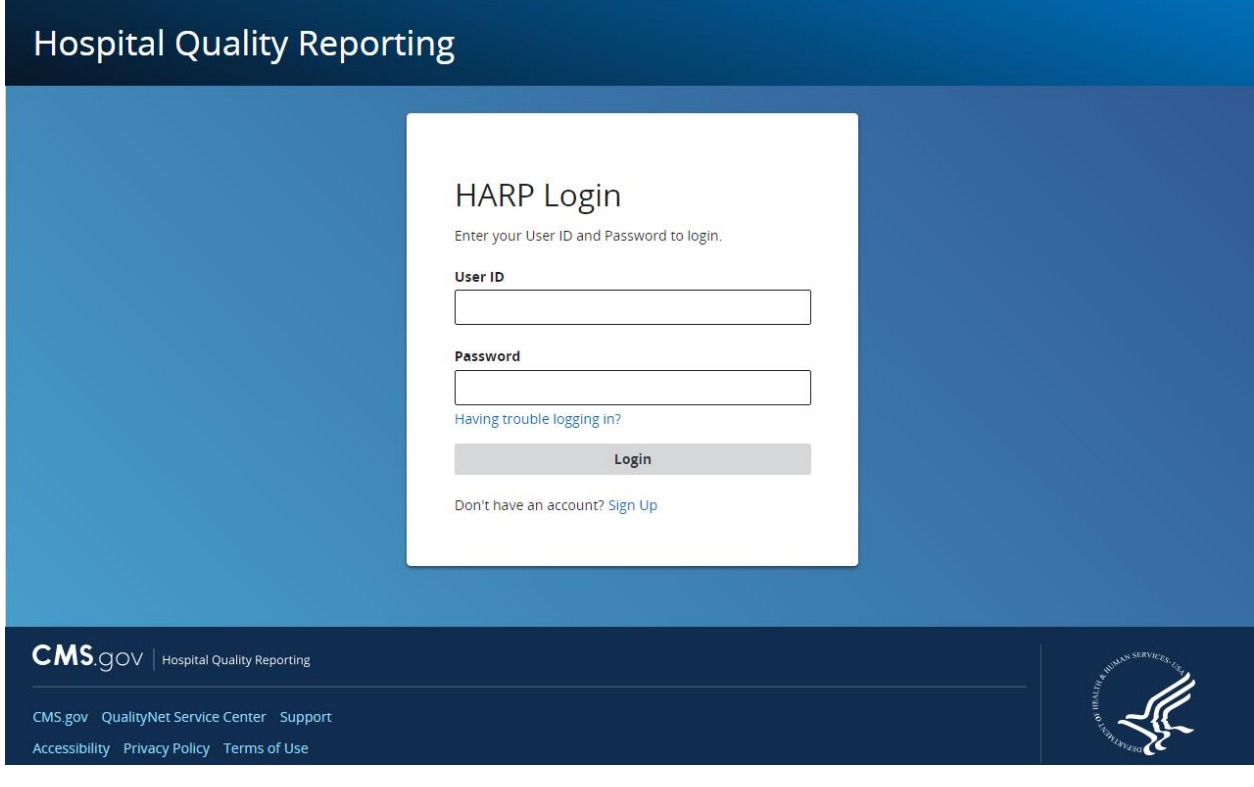

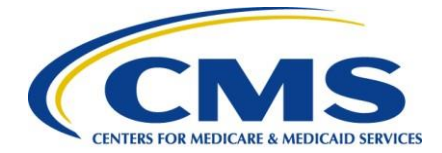

#### **Step 1, Continued – Two-factor Authentication**

Enter your User ID and Password to log in. The system requires two-factor authentication in order to login.

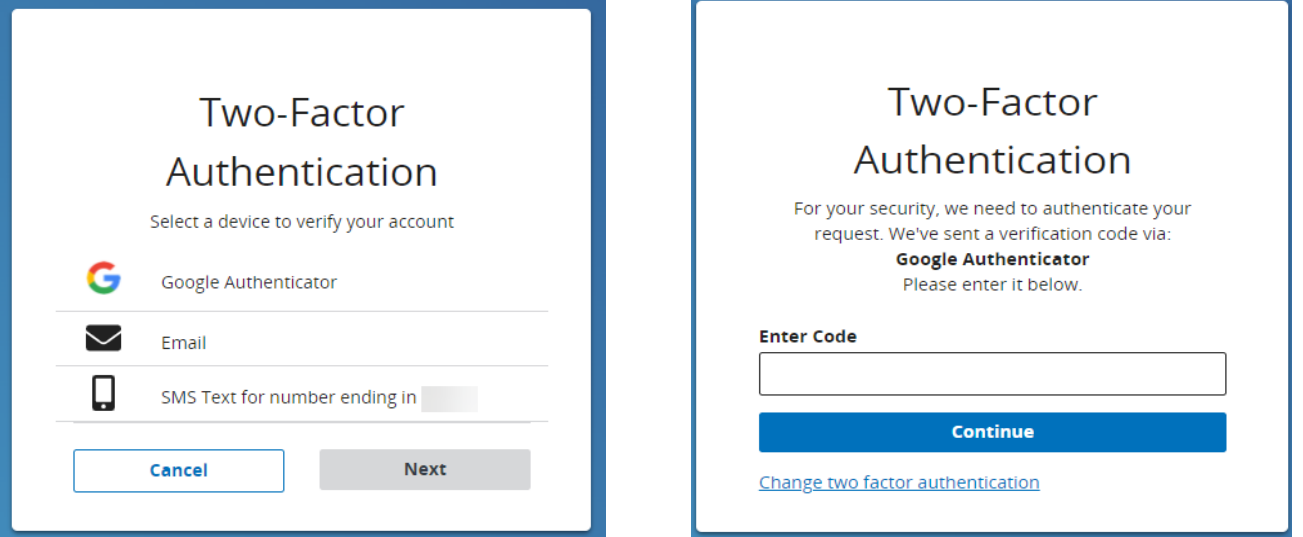

#### **Step 1, Continued – Terms and Conditions**

After you have submitted your log in details and completed the two-factor authentication, you will need to Agree to the Terms & Conditions in order to proceed. Once this step has been completed, you will bedirected to the main dashboard.

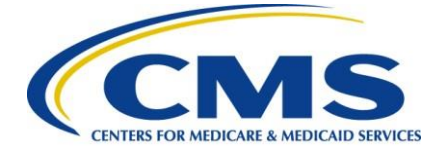

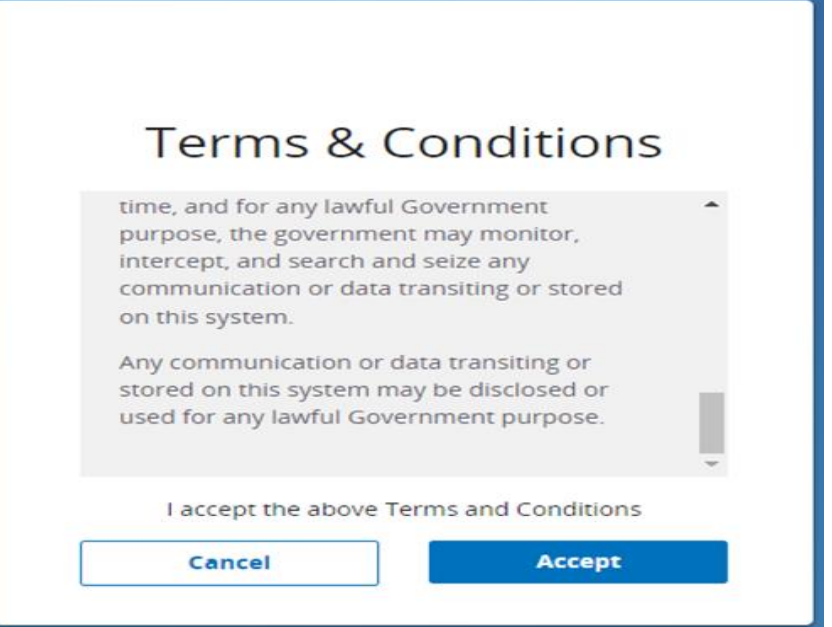

#### **Step 2 – Select Organization**

On the main dashboard, you will have the option to **select or change the organization** for which you aresubmitting data for.

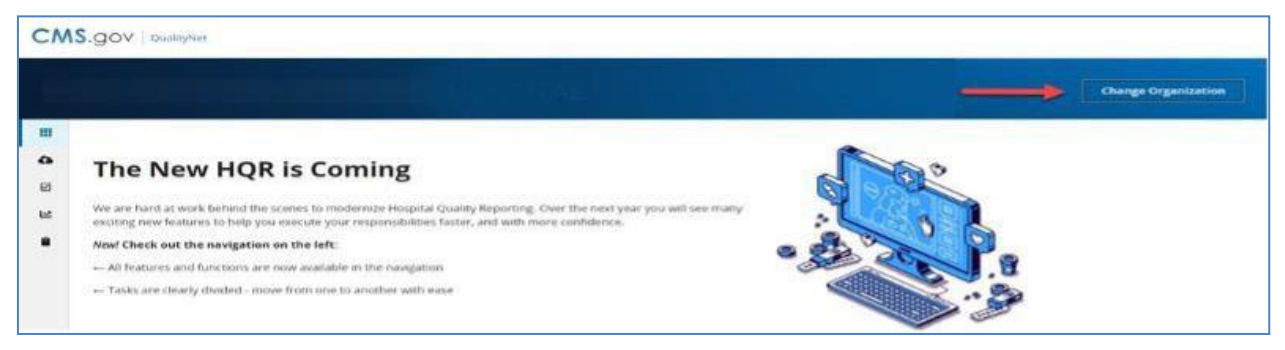

# **Step 3 – Complete Administrative Tasks**

Listed in the left-hand navigation bar, select **Administration**, then select **Promoting InteroperabilityRegistration**.

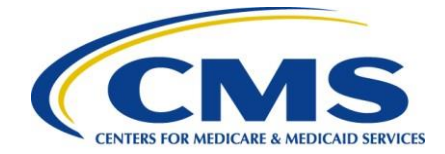

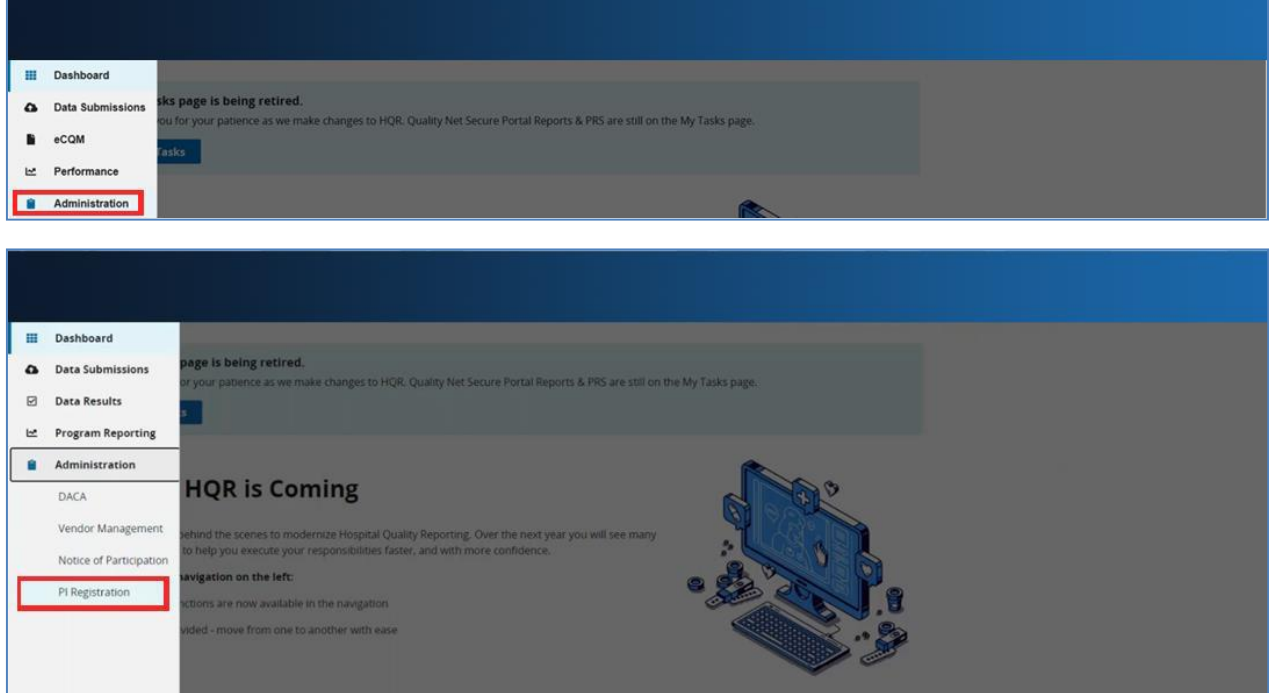

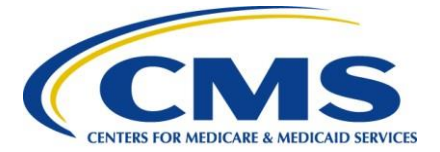

Next you will be directed to the below page:

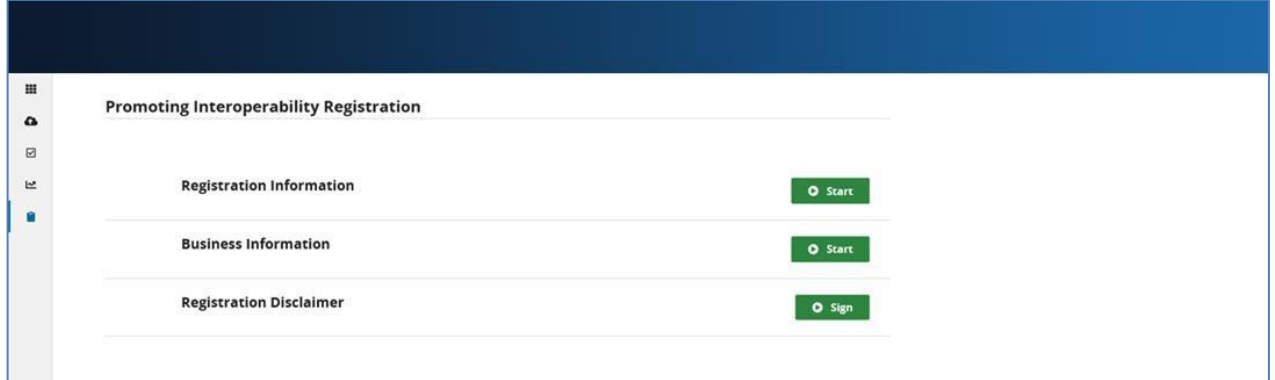

#### **Step 3, Continued – Complete Registration Information**

Select **Start** Registration Information and enter required information. Once complete, select **Save &Return**.

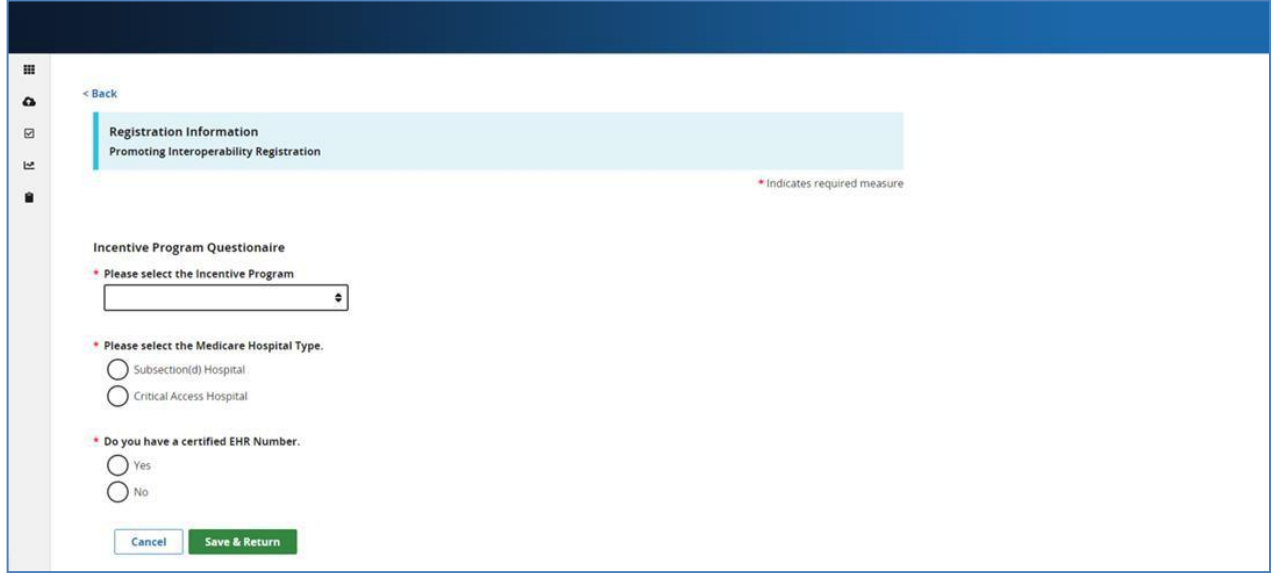

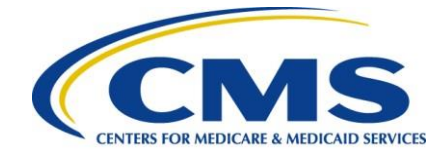

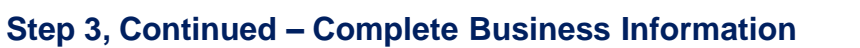

Select **Start** Business information and enter required information. You will be required to submit address,phone number, and email information. Once complete, select **Save & Return**.

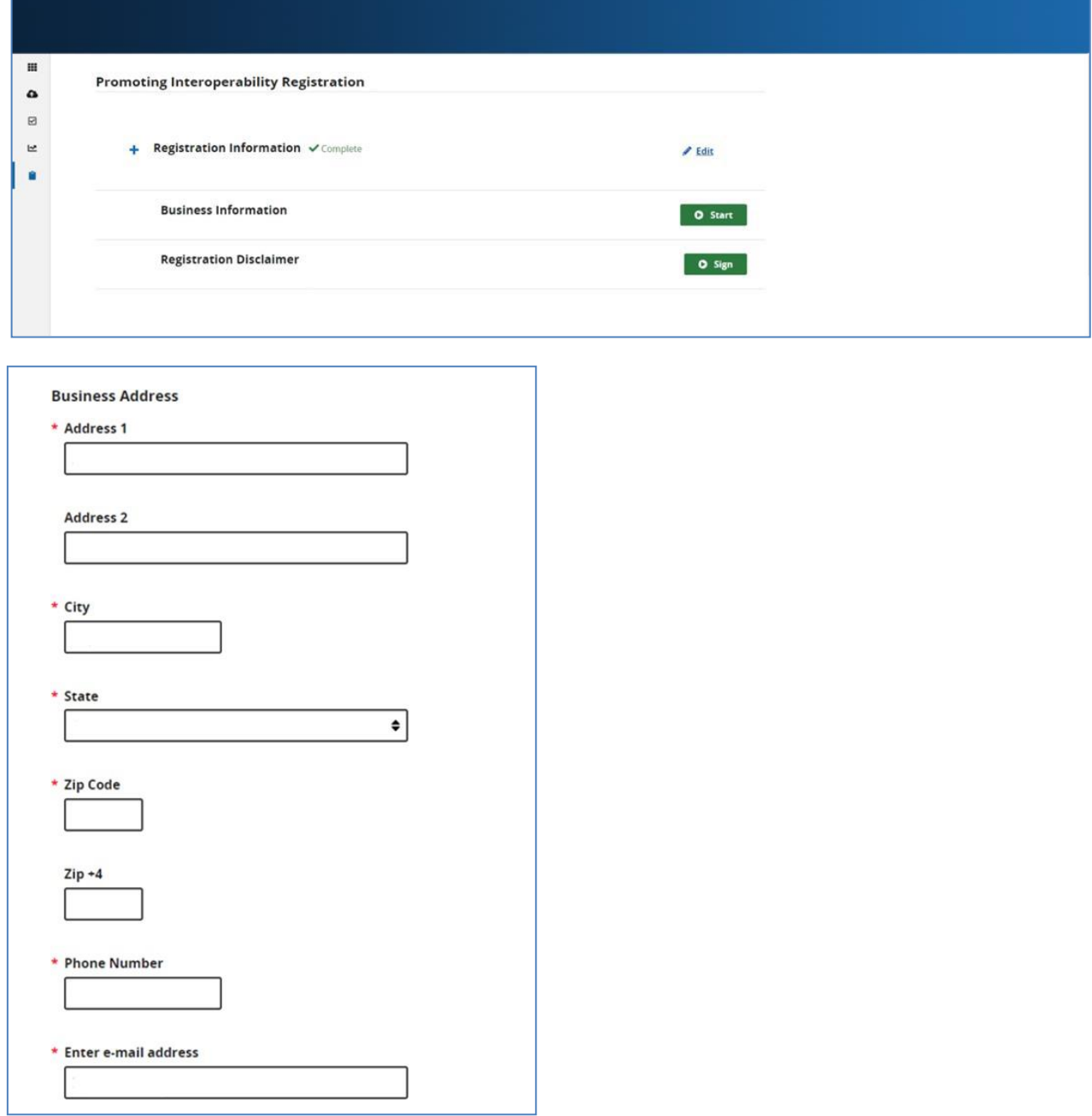

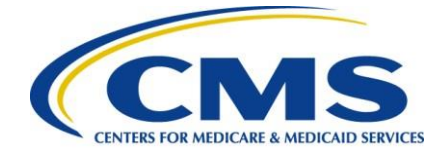

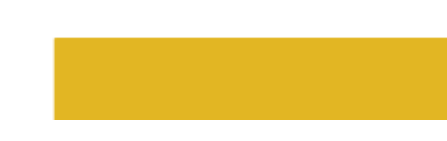

# **Step 3, Continued – Complete Registration Disclaimer**

Select **Start** Registration Disclaimer and enter required information. Select **Yes, I Acknowledge**. Once complete, select **Sign**.

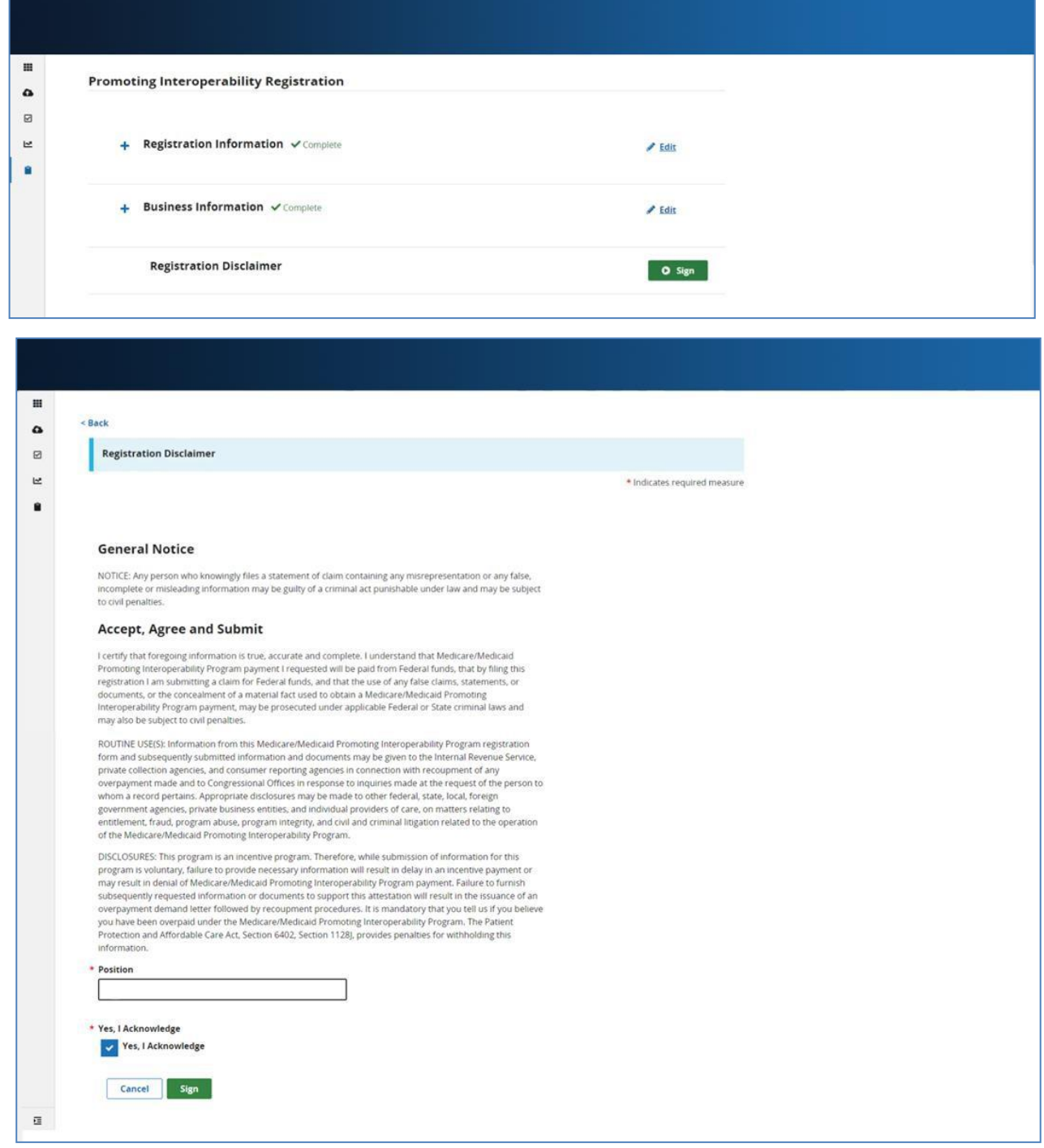

**Medicare Promoting Interoperability**

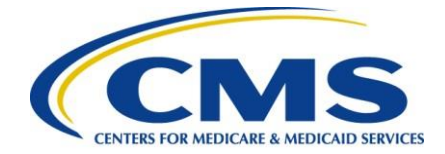

### **Step 3, Complete**

Once you have signed the Disclaimer, you will be notified that you have successfully submitted your registration information.

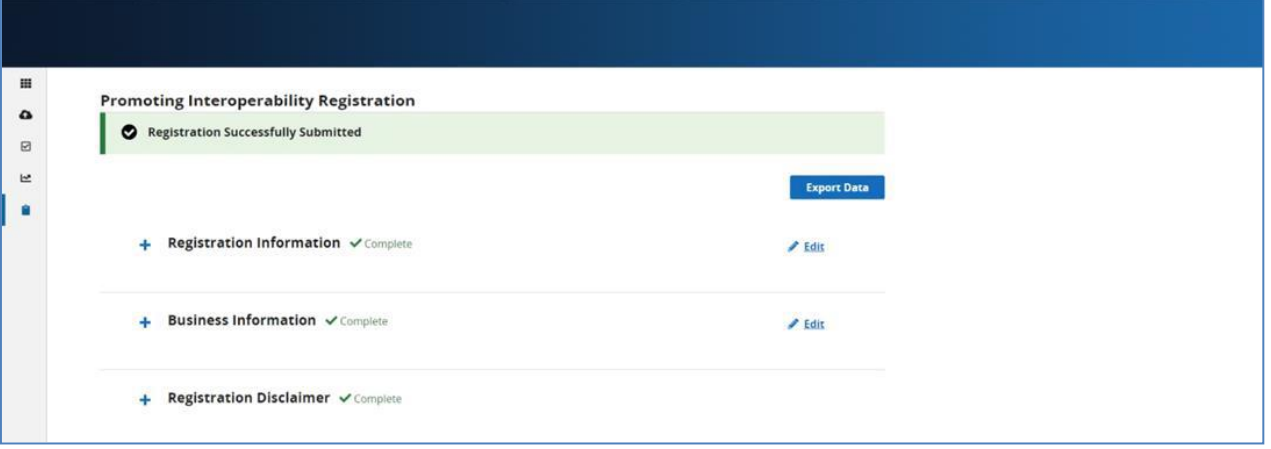

#### **Step 4 – Begin Data Submission**

After you have completed your registration information, select **Data Submissions** in the left-hand navigation.

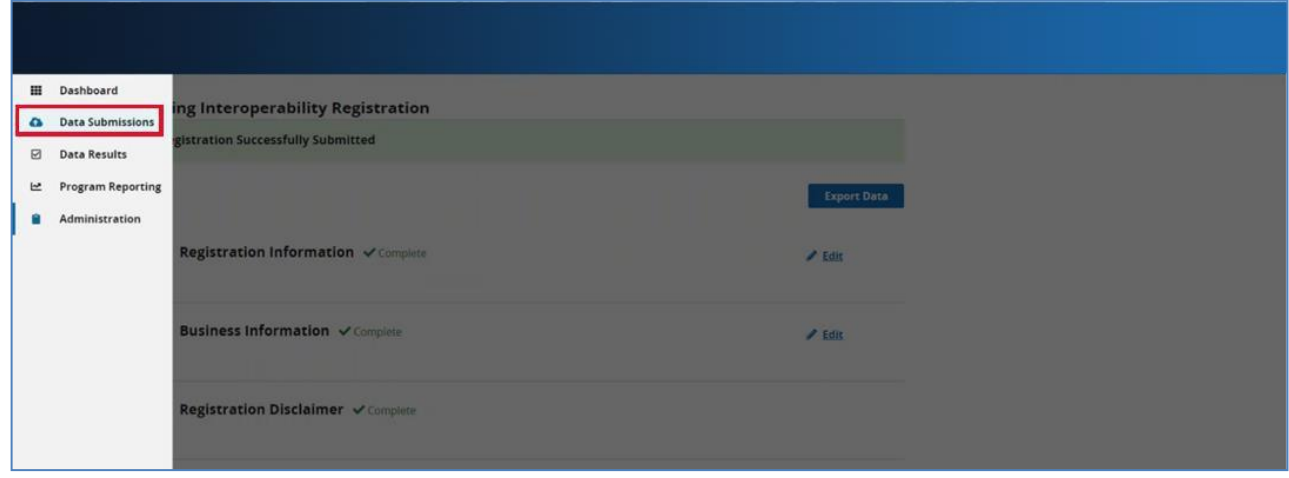

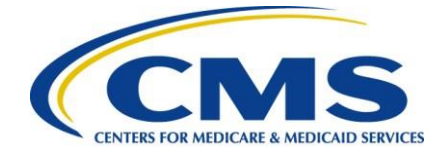

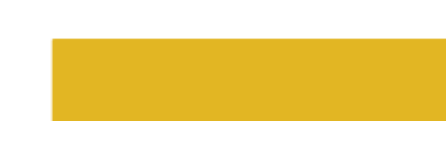

#### **Step 5 – Web-based Measures**

#### Select the **Web-based Measures** tab.

*Note:* You will only see program selections for programs you have permission to submit data for.

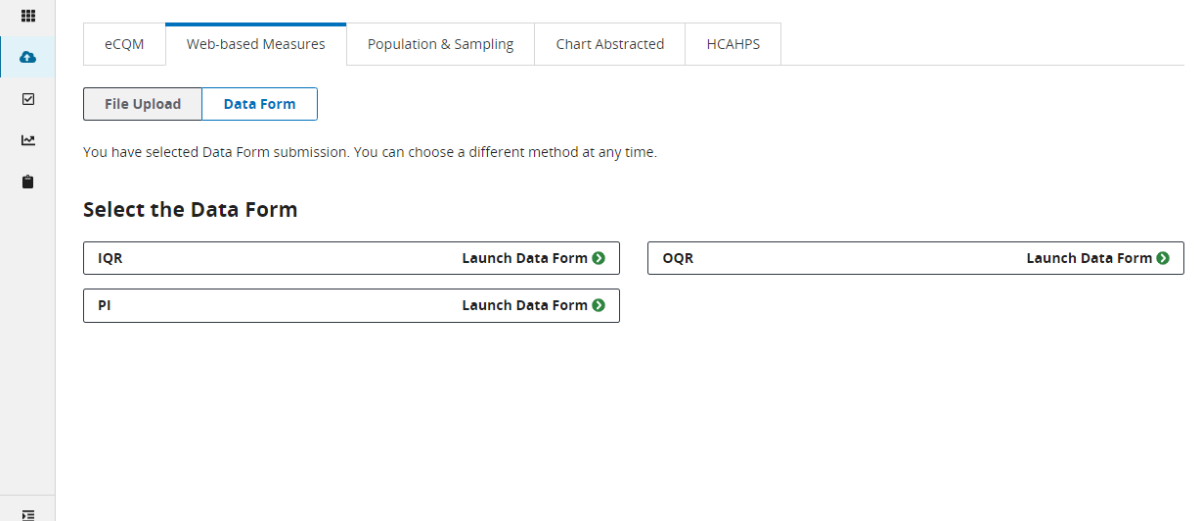

#### **Step 6 – Begin Attestation**

After advancing to the **Web-based Measures** tab, you will be directed to the Promoting Interoperabilitywebpage

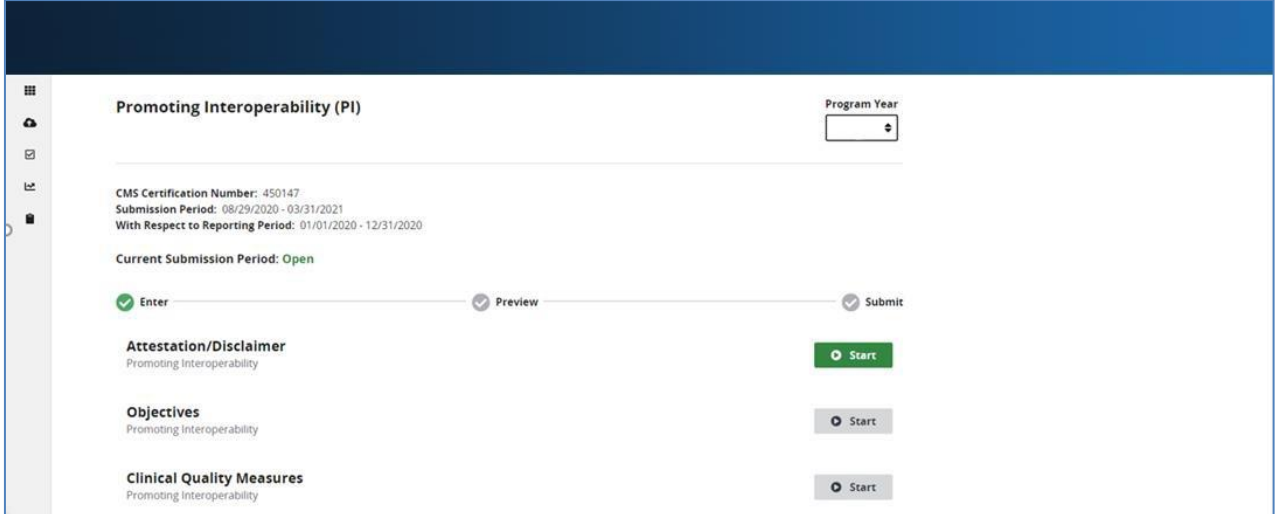

**Medicare Promoting Interoperability**

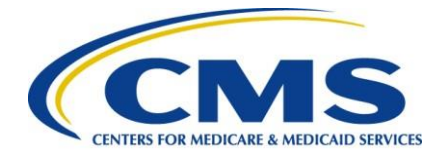

Press **start** and enter your attestation information.

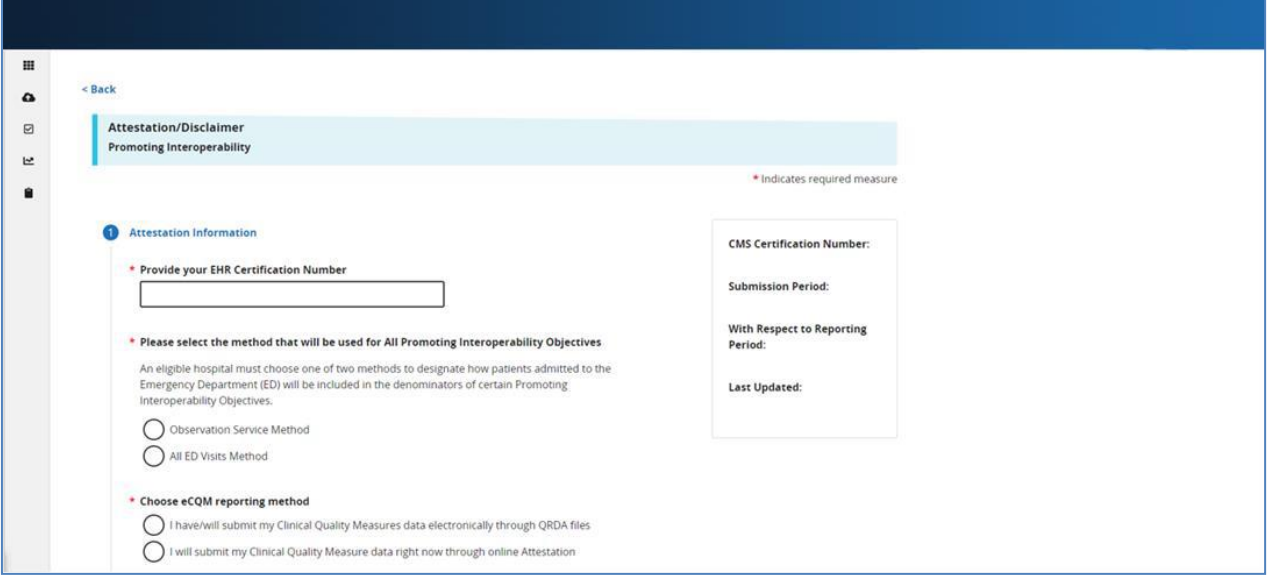

Once you have completed the attestation/disclaimer information, click **Yes, I Acknowledge** then select Save & Close Attestation Information.

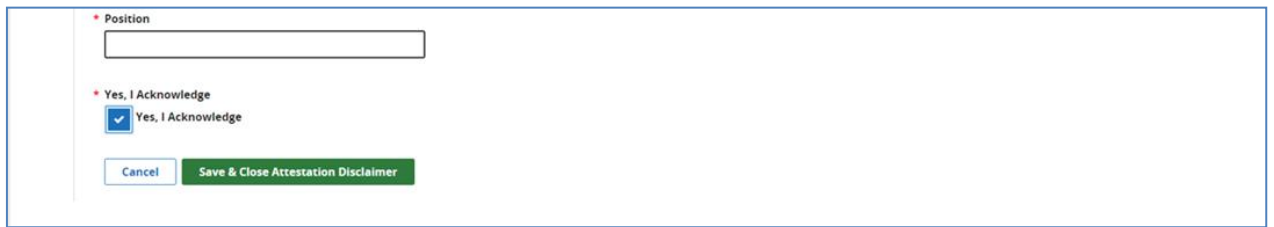

#### **Step 7 – Begin Objective Data Submission**

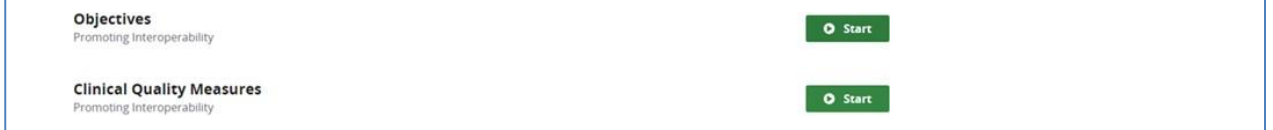

Data for the Medicare Promoting Interoperability Program objectives can be submitted anytime and inany order during the submission period. Likewise, answer values can be changed and resubmitted as many times as necessary during the submission period.

There are a total of five objectives and one additional requirement, the Security Risk Analysis measure, that are required to be reported on. Each objective is made up of one or more measures consisting of oneor more required questions. Some of these questions are part of a question

#### **Medicare Promoting Interoperability**

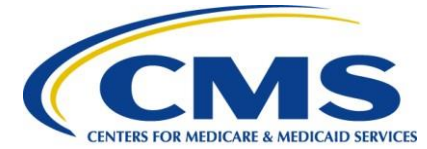

hierarchy, meaning additionalquestions may appear depending on how the previous question was answered.

A question hierarchy exists when the leading question is an Exclusion question. You will see the wordExclusion at the beginning of these questions.

Answers are required for all displayed questions. You cannot calculate or submit an objective unless allits measures required questions are answered. Select the **Save & Close** button for each objective.

The following screen shots will walk through examples of how the objectives will be displayed and theorder in which they will appear

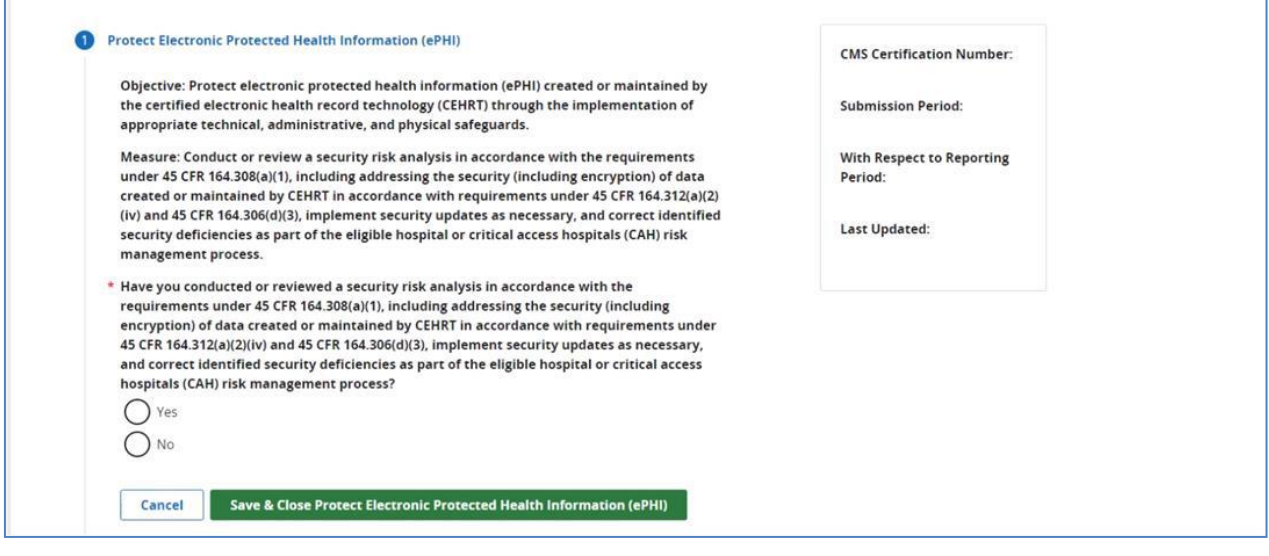

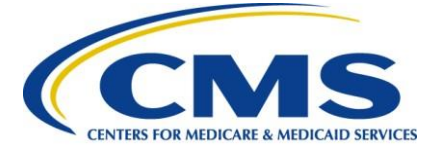

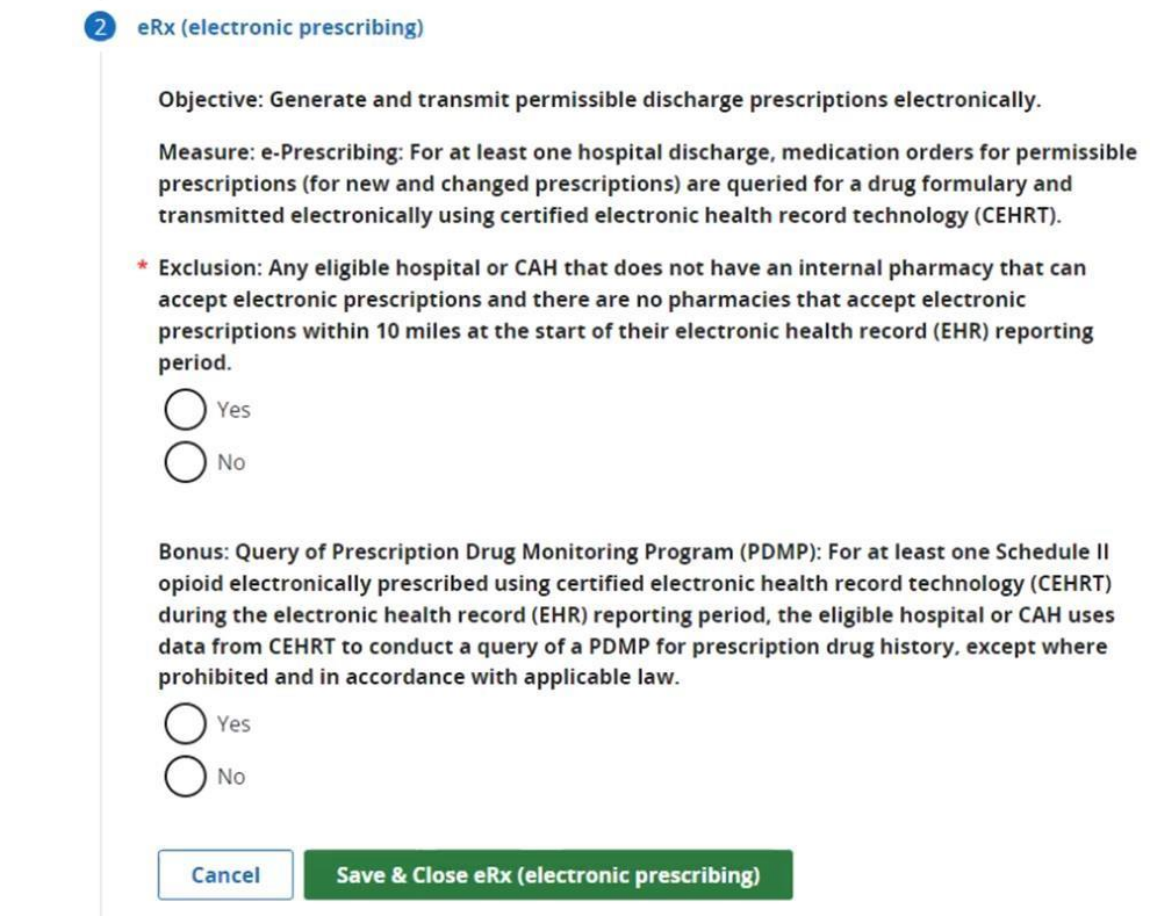

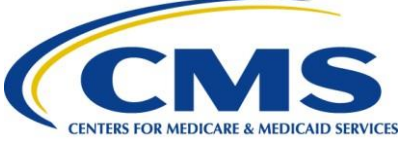

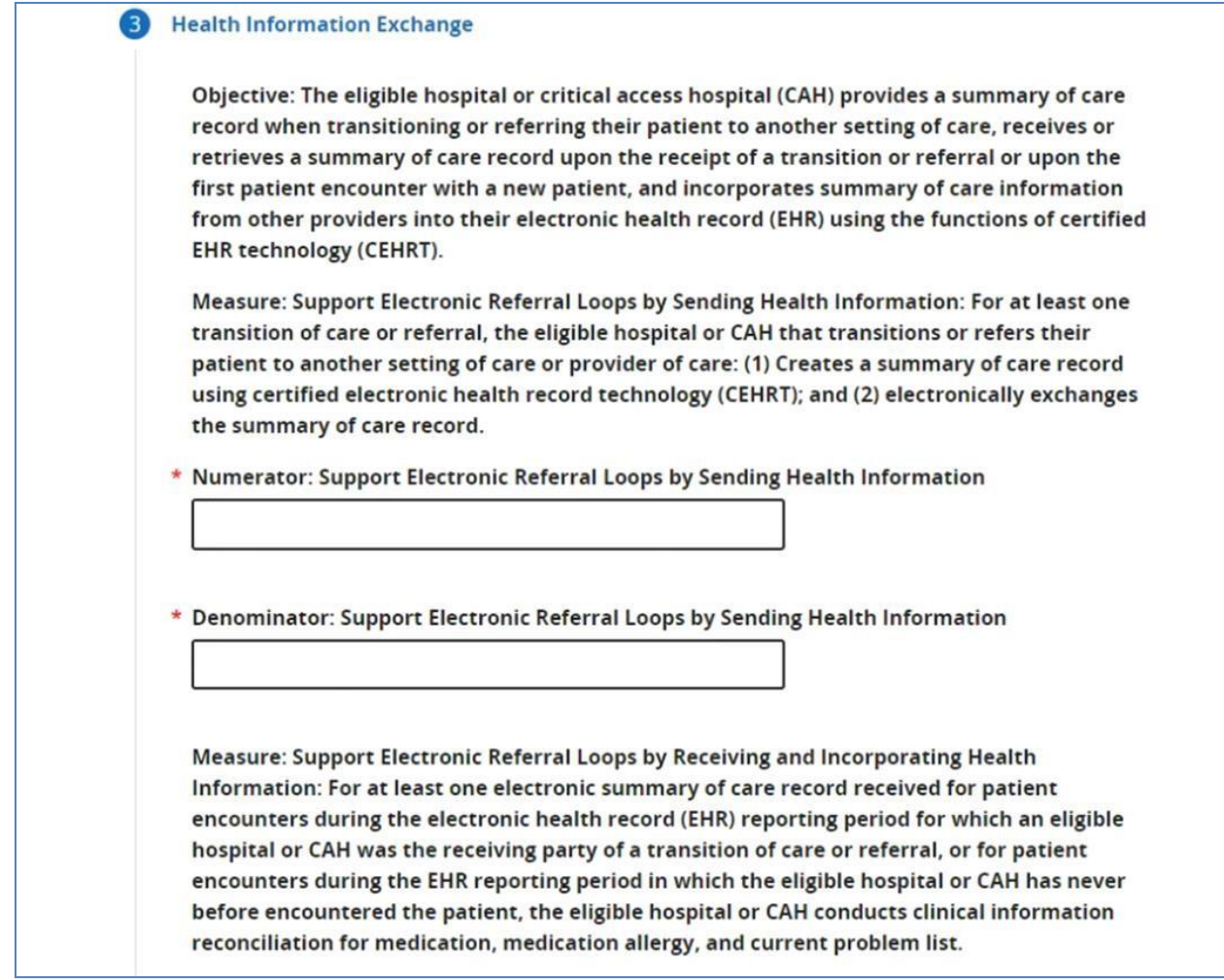

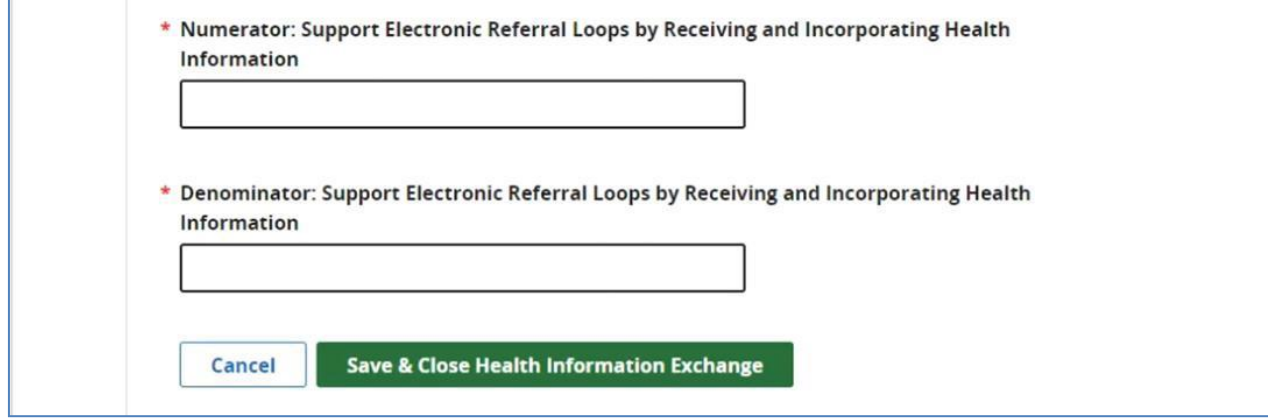

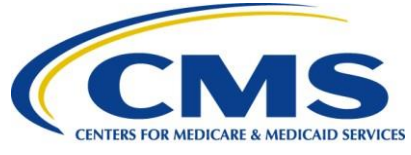

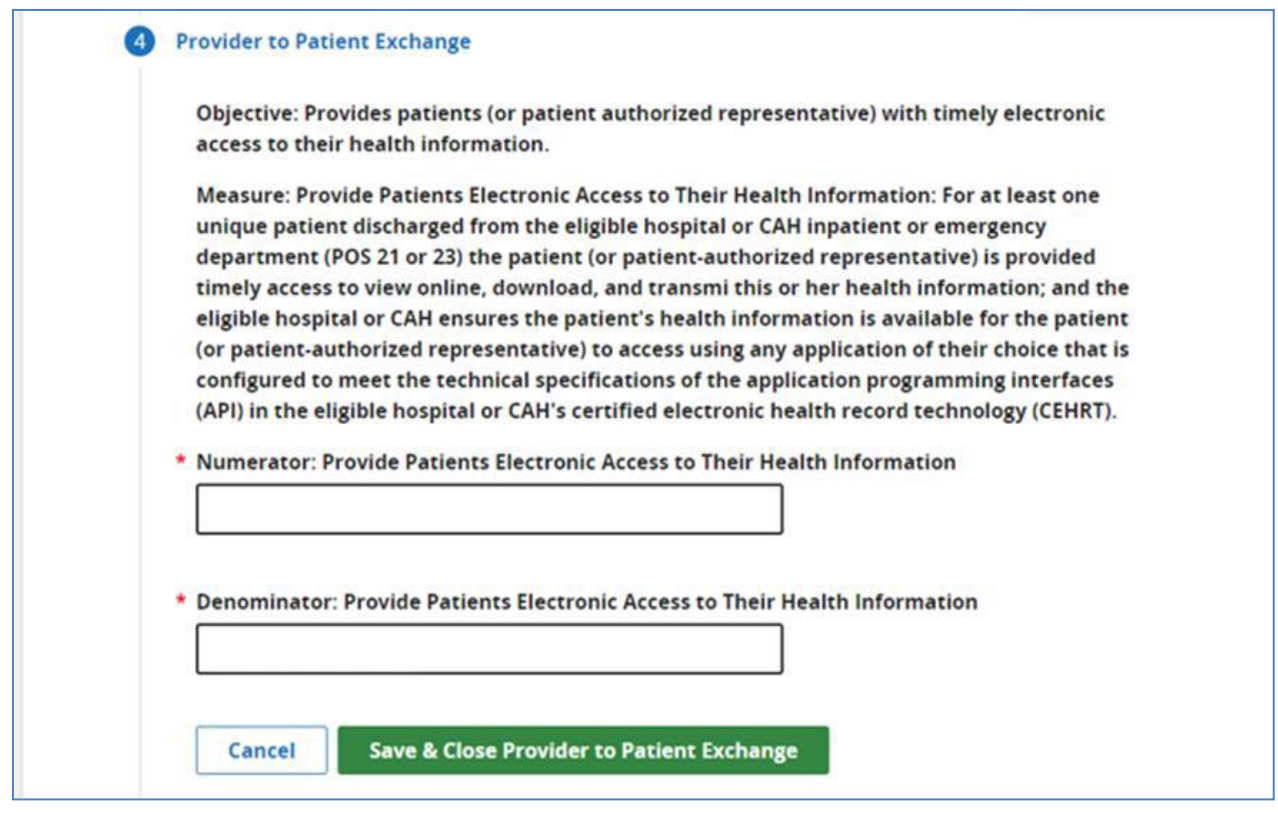

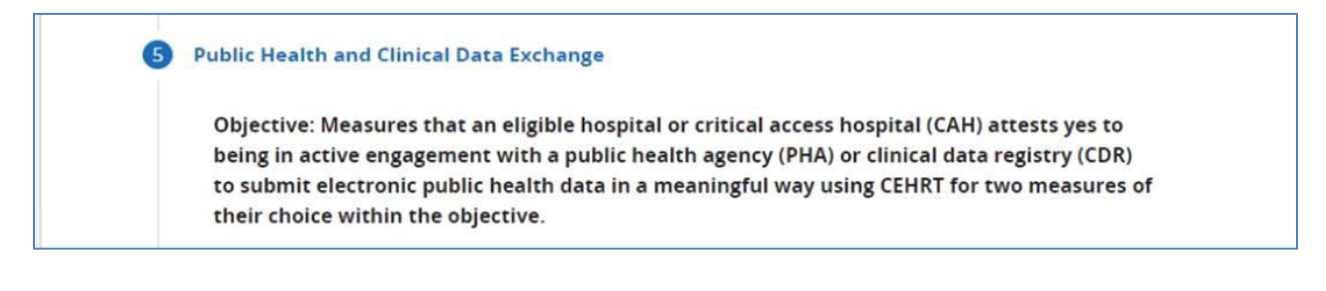

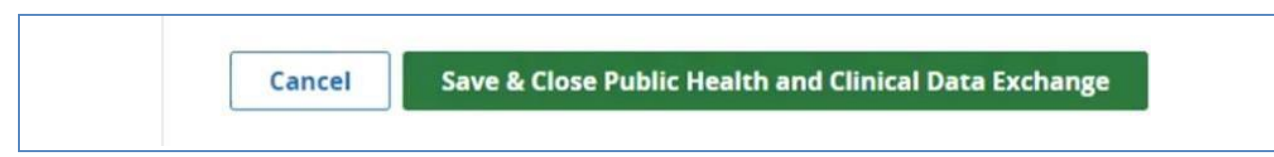

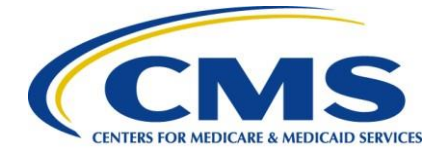

After you have completed each objective, the dashboard will show the following:

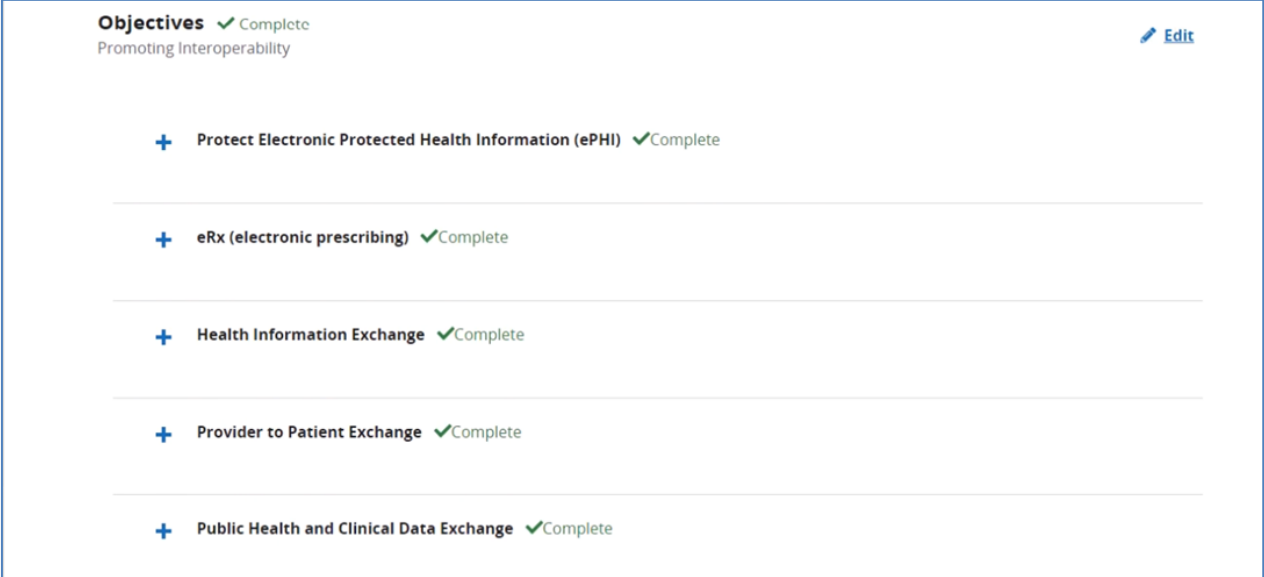

# **Step 8 – Begin Clinical Quality Measure Data Submission**

Data for the Medicare Promoting Interoperability Program CQMs can be submitted anytime and in anyorder during the submission period. Likewise, answer values can be changed and resubmitted as many times as necessary during the submission period. You are required to submit data for a minimum of **four of the nine measures**.

Note: The directions included in this step and the following screenshots are an example of how to submityour CQM data via a QRDA file. You may also submit your CQM data through a Web Form, if preferred.

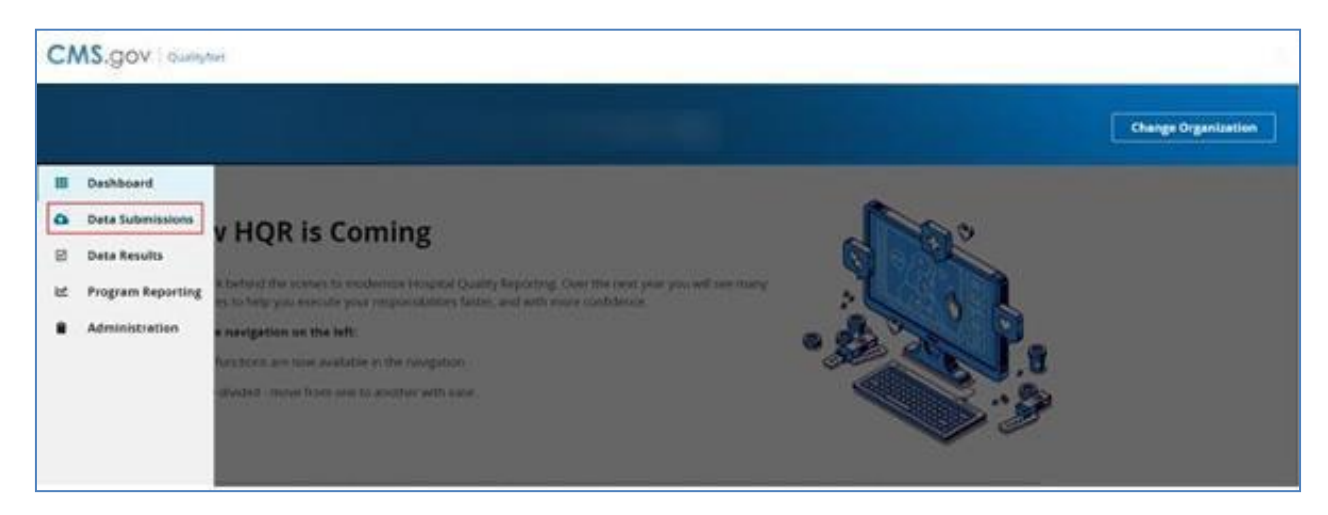

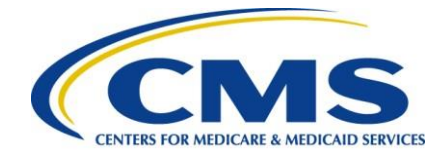

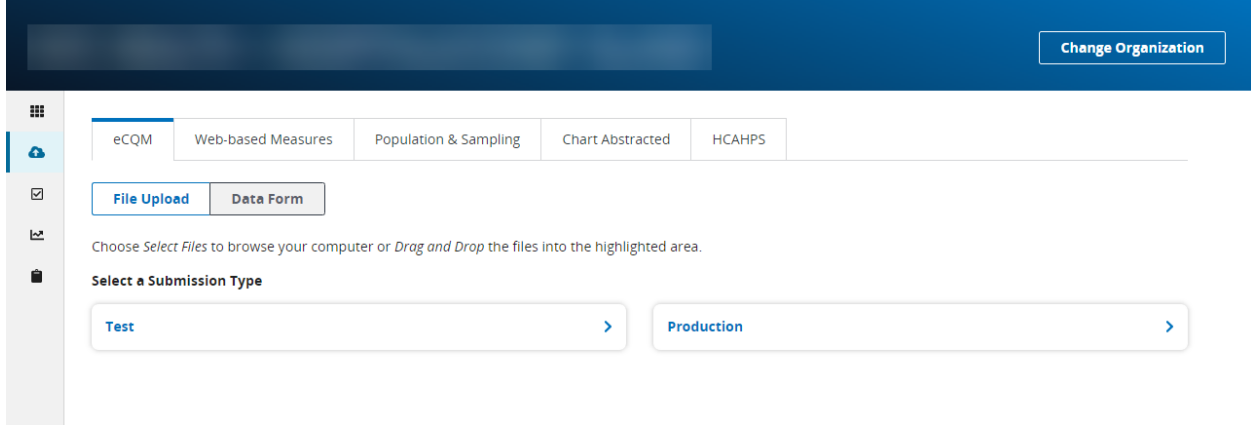

# **Step 9 – Submit Data**

Once you have completed each section for Promoting Interoperability, select **I'm Ready to Submit**. Youwill then receive the following message notifying you that you have successfully submitted your data. This completes the data submission process.

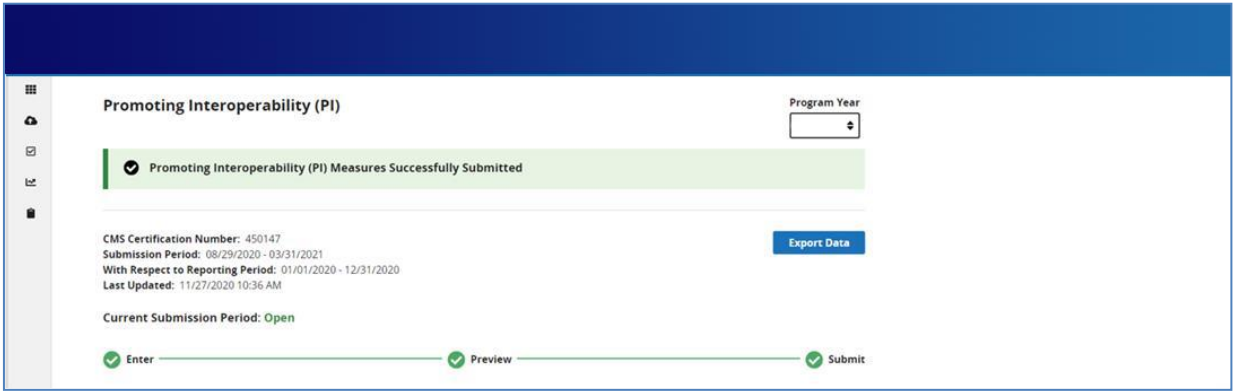

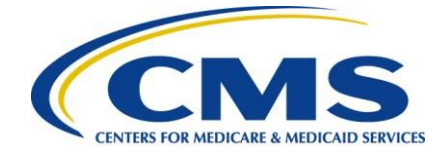

# **Appendix A - CQM Measure Titles and Descriptions**

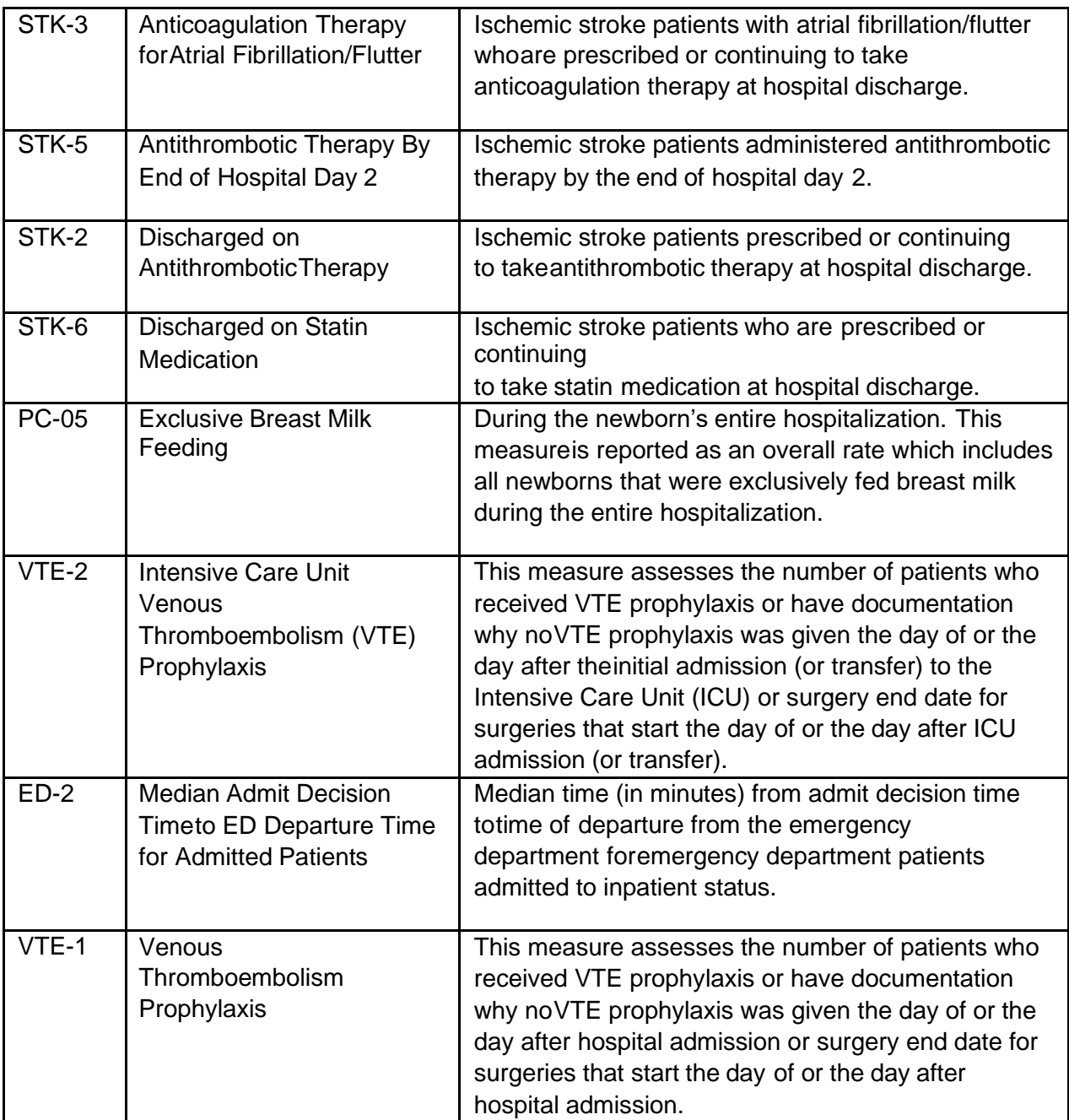